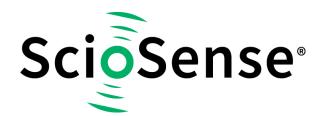

This product, formerly sold by ams AG, and before that optionally by either Applied Sensors GmbH, acam-messelectronic GmbH or Cambridge CMOS Sensors, is now owned and sold by

# ScioSense

The technical content of this document under ams / Applied Sensors / acammesselectronic / Cambridge CMOS Sensors is still valid.

**Contact information** 

Headquarters:

Sciosense B.V.

High Tech Campus 10

5656 AE Eindhoven

The Netherlands

info@sciosense.com

www.sciosense.com

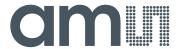

# acam-messelectronic gmbH is now

# Member of the ams Group

The technical content of this acam-messelectronic document is still valid.

#### **Contact information:**

#### **Headquarters:**

ams AG

Tobelbader Strasse 30 8141 Premstaetten, Austria

Tel: +43 (0) 3136 500 0

e-Mail: ams\_sales@ams.com

Please visit our website at www.ams.com

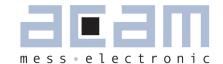

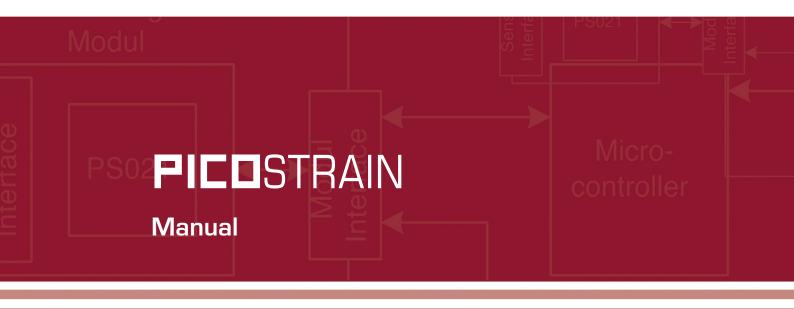

# PSØ81-EVA

Evaluation System for PSØ81

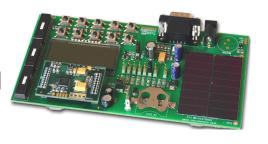

15. Dezember 2009

Document-No.: DB\_PSØ81-EVA\_en VO.1

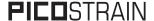

#### Published by acam-messelectronic gmbh

<sup>©</sup> acam-messelectronic gmbh 2009

#### **Disclaimer / Notes**

"Preliminary" product information describes a product which is not in full production so that full information about the product is not available yet. Therefore, acam messelectronic GmbH ("acam") reserves the right to modify this product without notice. The information provided by this data sheet is believed to be accurate and reliable. However, no responsibility is assumed by acam for its use, nor for any infringements of patents or other rights of third parties that may result from its use. The information is subject to change without notice and is provided "as is" without warranty of any kind (expressed or implied). Picostrain is a registered trademark of acam. All other brand and product names in this document are trademarks or service marks of their respective owners.

#### Support

For a complete listing of Direct Sales, Distributor and Sales Representative contacts, visit the acam web site at: http://www.acam.de/company/distributors or refer to chapter 8 in this datasheet

For technical support you can contact the acam support team in the headquarter in Germany or the Distributor in your country. The contact details of acam in Germany are: support@acam.de or by phone +49-7244-74190.

| Table of Contents       | Pag                               | e   |
|-------------------------|-----------------------------------|-----|
| 1. Introduction         | 1-                                | 1   |
|                         |                                   | -2  |
| 2. Connecting Strain Ga | auges 2.2 STD - Standard Module 2 | -6  |
|                         | 2.3 WH - Wheatstone Module        | 2-6 |
|                         | 3.1 LCD 3                         | -3  |
|                         | 3.2 External LCD driver           | -4  |
| 3. Motherboard          | 3.3 Solar panel                   | 3-4 |
|                         | 3.4 Buzzer                        | 3-4 |
|                         |                                   |     |
| 4. Load Cell            | 4.1 Technical Specification 4     | -2  |
| 4. Loau Cell            | 4.2 Wiring diagram                | -2  |
|                         | E 4 localition also Catavara      | -2  |
| 5. Evaluation Software  |                                   | -3  |
|                         | J.E Hamming the Software          |     |
| 6. Assembler Software   | 6.1 Installing the Assembler      | -2  |
| 6. Assembler Software   | 6.2 Running the Assembler 6       | -3  |
|                         | 7.1 Literature Guide 7            | -2  |
| 7. Miscellaneous        |                                   | -3  |
|                         | / 12 (531611605)   21601111111111 |     |
|                         | 8.1 Schematic Diagrams 8          | -2  |
| 8. Appendix             | 8.2 Layout PSØ81-EVA-HR           | -7  |
| O. Appelluix            |                                   | 8-8 |
|                         | 8.4 7.4 Layout PSØ81-EVA-WH       | 3-8 |

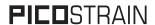

acam ®, PICOSTRAIN ® are registered trademarks of acam-messelectronic gmbh

# PSØ81-EVA

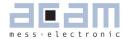

| 1   | Introduction    | 1-2 |
|-----|-----------------|-----|
| 1.1 | General         | 1-2 |
| 1.2 | System Overview | 1-2 |
| 1.3 | Component List  | 1-2 |

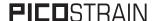

#### 1 Introduction

#### 1.1 General

The PSØ81-EVA-KIT evaluation system provides a complete weighing system made of a main board with LCD and solar panel, up to three plug-in modules, a 10kg load cell platform and windowsbased evaluation and assembler software. It offers extensive and user-friendly configuration and

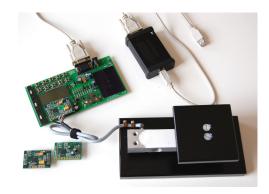

evaluation of the PSØ81 single-chip solution for weigh scales. The PSØ81-EVAL system is connected to the PC's USB interface through the PICOPROG programming device.

#### 1.2 System Overview

PSØ81-EVAL-MB main board

- LCD display 22 x 51mm²
- Optional interface to external LCD controller
- Power select by 3 jumpers:
  - Solar panel 55 x 20 mm²
  - Battery holder for CR2032
- Wall power supply, Voltage selectable by on-board jumpers
- 10 Push buttons
- Serial interface to PICOPROG programmer
- Optional buzzer

PSØ81-EVA-HR high resolution module

- For up to 150.000 stable scale divisions & solar applications
- 4 halfbridges
- 4 layer PCB

PSØ81-EVA-STD standard module

For up to 60,000 stable scale divisions

4 halfbridges

2 layer PCB

- PSØ81-EVA-WB Wheatstone module
  - For up to 60.000 stable scale divisions with classical load cells
  - 1 Wheatstone bridge

- 4 layer PCB
- PICOPROG Programmer
- 10kg load cell
- 350 Ohm sensors
- Mounted on platform
- Wired as 2 half bridges with 1 span compensation resistor

#### 1.3 Component List

• PSØ81-EVA-MB Motherboard

PSØ81-EVA-HR High resolution module

PSØ81-EVA-STD Standard module
 PSØ81-FVA-WH Wheatstone module

• PICOPROG Programmer

• Demo scale 10kg load cell with

platform

RS232 cable Connecting the Evaluation

board to the programmer

USB cable Connecting PICOPROG to

the PC

Wall power supply

CD-ROM
 Incl. software and data

sheets

Buzzer

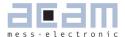

| 2 Cor   | nnecting Strain Gauges              | 2-2 |
|---------|-------------------------------------|-----|
| 2.1 HR- | High Resolution Module              | 2-2 |
| 2.1.1   | Capacitor Selection and Assembly    |     |
| 2.1.2   | Gain Compensation Resistors         | 2-3 |
| 2.1.3   | Halfbridge                          | 2-3 |
| 2.1.4   | Fullbridge                          | 2-4 |
| 2.1.5   | Quattro Mode                        | 2-5 |
| 2.1.6   | Modification for Solar Applications | 2-5 |
| 2.2 STD | - Standard Module                   |     |
| 2.3 WH  | - Wheatstone Module                 | 2-6 |
| 2.3.1   | Capacitor Selection and Assembly    | 2-7 |
| 2.3.2   | Gain Compensation Resistors         | 2-7 |
| 2.3.3   | Wheatstone Bridge Connection        |     |

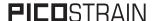

## 1 Connecting Strain Gauges

The evaluation systems comes with the load cell already connected to the high resolution module. In the following we will explain how the user can apply his own load cell. In case of sensors with other than 350 Ohm resistance the discharge capacitor Cload has to be adopted. Also the gain compensation resistors RG1 and RG2 have to be adjusted.

#### 1.1 HR - High Resolution Module

The high resolution module is designed for applications that use the full performance of the PSØ81. It includes the external bipolar comparator circuit. It can be used up to 150,000 stable scale divisions or solar applications. It is possible to measure up to 4 half bridges. It uses the external comparator to get the highest possible resolution. Due to the PICOSTRAIN measurement principle the system does not need a full bridge. Two resistors, in the following called half bridge, are sufficient.

Figure 1 High Resolution Module

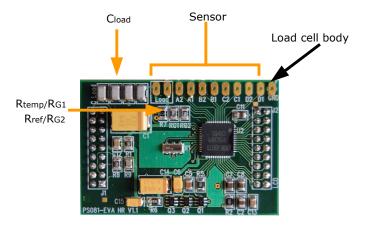

#### 1.1.1 Capacitor Selection and Assembly

The PICOSTRAIN-measurement principle is based on measuring the discharge time of a capacitor. For this reason the correct size and material of the capacitors is significant to achieve best measuring results. In general we recommend a discharging time in the range of

$$a = 0.7 R C = 80 \text{ to } 120 \mu s.$$

As material we recommend COG or CFCAP (Multilayer ceramic from Taiyo-Yuden), X7R.

The recommend values are:

Rsg = 350 Ohm  $\rightarrow$  Cload = 300 nF to 400 nF Rsg = 1000 Ohm  $\rightarrow$  Cload = 100 nF to 150 nF

The high resolution board is pre-assembled with Cload =  $4 \times 100 \text{ nF} = 400 \text{ nF}$ .

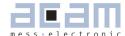

#### 1.1.2 Gain Compensation Resistors

The two resistors Rtemp and Rref are needed for two reasons:

- Correction of the delay time of the comparator
- Temperature measurement

The two resistors have to be connected in any case. In case of no temperature measurement both resistors can be of the same type (e.g. carbon resistors).

Temperature measurement is done by measuring the ratio of the discharge times of two resistors, a temperature dependent one and a temperature stable one. The sensitive resistor may be an KTY-type or even cheaper a carbon film resistor. The reference resistor can be a metal film resistor.

#### Note:

The resistors should have the same value as the strain gauges. The high resolution module is pre-assembled with 350 Ohm resistors.

#### 1.1.3 Halfbridge

A halfbridge is sufficient to run the PSØ81 evaluation system. The following picture shows a half bridge attached to pads A and B. It is recommended to connect the half bridge like a full bridge. This means A1 & B2 are shortened as well as A2 and B1.

Figure 2 Connecting a halfbridge

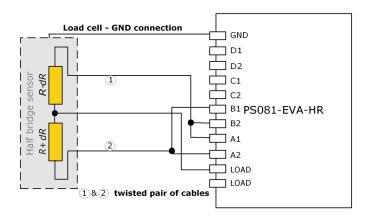

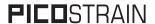

#### 1.1.4 Fullbridge

For PICOSTRAIN a full bridge is ideally separated into two half bridges. This wiring can increase the resolution compared to Wheatstone bridges by 0.6 bit.

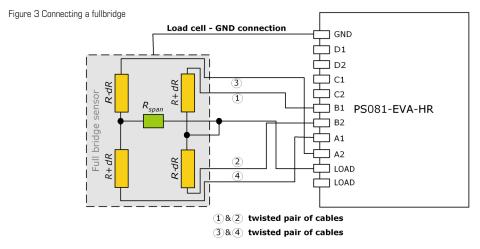

Existing sensors with Wheatstone bridge connection might adopted just by changing the wiring according to the following picture.

Figure 4 Adaption of Wheatstone wiring to PICOSTRAIN

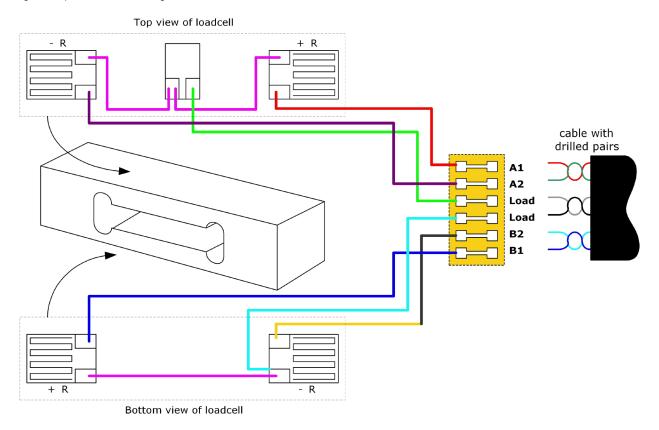

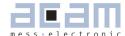

#### 1.1.5 Quattro Mode

In quattro mode the PSØ81 measures 4 half bridges. The 4 half bridges are measured independently and the gain of each half bridge can be corrected separately. Typical applications are body, baby or platform scales

Figure 5 Connecting four halfbridges or two fullbridges in One sense mode

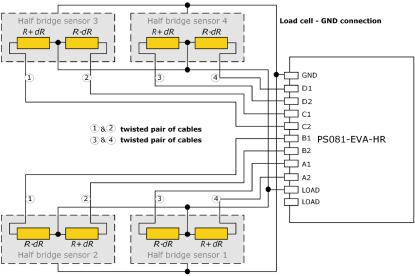

#### 1.1.6 Modification for Solar Applications

In solar applications the reduction of the current consumption has the highest priority. The unique capability of PICOSTRAIN allows to modify a full bridge load cell in a way that it becomes a half bridge with twice the resistance. So with 1 kOhm strain gauges the load cell shows a total resistance of 2 kOhm. The current into the sensor is reduced by a factor of 2. This option is reasonable in case all the strain gauges are on one side of the load cell.

Figure 6 Using a full bridge as half bridge for current reduction

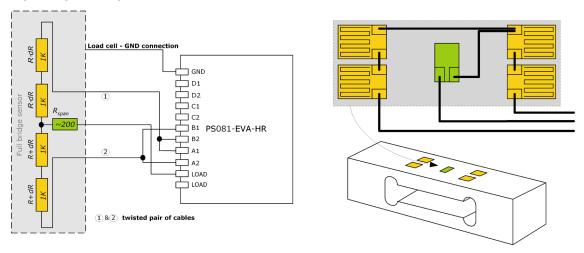

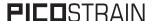

#### 1.2 STD - Standard Module

The standard module is designed for applications with high, but not highest resolution. The internal comparator is used. This reduces the base resolution by 0.8 bit compared to the external comparator. The current consumption can be down to 100  $\mu$ A. The external circuitry is smaller and the PCB is a two layer one compared to four layers for the high resolution module.

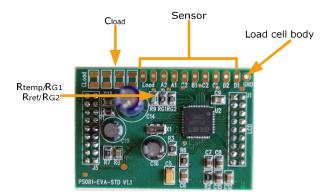

In all other respects everything is the same as for the high resolution module (section 2.1).

#### Note:

The standard module is shipped without Cload and RG1,RG2 being assembled. Those have be to added according to the resistance of the load cell.

#### 1.3 WH - Wheatstone Module

The Wheatstone module offers the possibility to connect existing load cells in Wheatstone configuration without any modification. In general this will end in 0.6 bit less resolution compared to PICOS-TRAIN wiring. It might be reasonable to use Wheatstone bridges in case of cables longer than 0.5m. Figure 8 Wheatstone Module

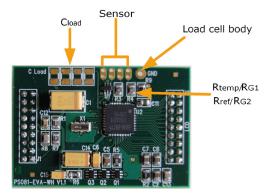

#### Note:

The standard module is shipped without Cload and RG1,RG2 being assembled. Those have be added according to the resistance of the load cell.

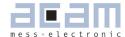

#### 1.3.1 Capacitor Selection and Assembly

The **FICO**STRAIN measurement principle is based on measuring the discharge time of a capacitor. For this reason the correct size and material of the capacitors is significant to achieve best measuring results. In general we recommend a discharging time in the range of

$$a = 0.7*0.75*R*C = 80 \text{ to } 120 \text{ }\mu\text{s}.$$

As material we recommend COG or CFCAP (Multilayer ceramic from Taiyo-Yuden), X7R or Polystyrol.

The recommend values are:

Rsg = 350 Ohm  $\rightarrow$  Cload = 220 nF to 300 nF Rsg = 1000 Ohm  $\rightarrow$  Cload = 75 nF to 120 nF

#### 1.3.2 Gain Compensation Resistors

The two resistors Rtemp and Rref are needed for two reasons:

Correction of the delay time of the comparator

Temperature measurement

The two resistors have to be connected in any case. In case of no temperature measurement both resistors can be of the same type (e.g. carbon resistors).

Temperature measurement is done by measuring the ratio of the discharge times of two resistors, a temperature dependent one and a temperature stable one. The sensitive resistor may be an KTY-type or even cheaper a carbon film resistor. The reference resistor can be a metal film resistor.

The resistors should have ¾ of the value as the strain gauges. The recommend values are:

Rsg = 350 Ohm  $\rightarrow$  RG1,RG2 (Rtemp,Rref) = 270 Ohm Rsg = 1000 Ohm  $\rightarrow$  RG1,RG2 (Rtemp,Rref) = 750 Ohm

#### 1.3.3 Wheatstone Bridge Connection

Figure 9 Wheatestone Bridge Connection

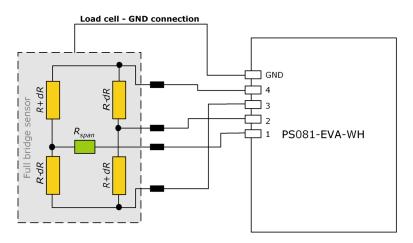

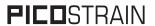

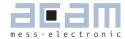

| 3   | Motherboard         | 3-2 |
|-----|---------------------|-----|
| 3.1 | LCD                 | 3-3 |
| 3.2 | External LCD driver | 3-4 |
| 3.3 | Solar panel         | 3-4 |
| 3.4 | Buzzer              | 3-4 |

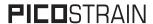

## 3 Motherboard

The motherboard connects to the programmer. It serves the various power options. It holds the LCD and solar panel. The ten push buttons can be used in stand alone operation.

Figure 10 PS081-EVA Motherboard

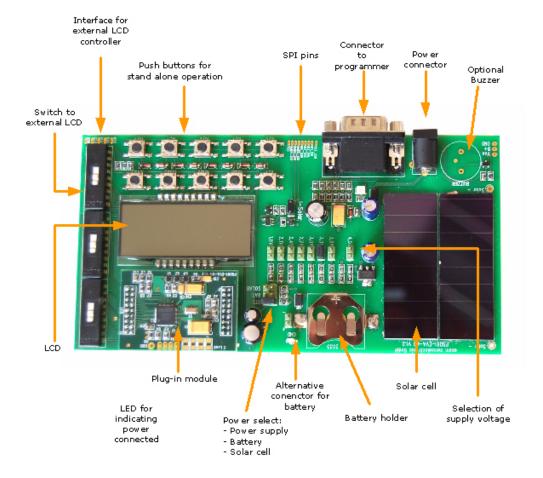

The jumpers for power select can also be used to measure the current consumption of the system.

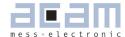

#### 3.1 LCD

The LCD is supplied by ADKOM Elektronik GmbH. Duty 1/4, Bias 1/3, Operating voltage 2.5V, Operating temperature 0°C to 50°C.

Figure 11 LCD

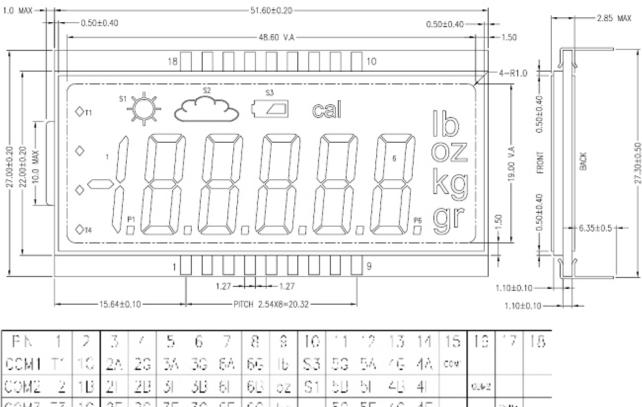

| FN   | 1         | 2  | -3  | 7  | 5   | 6  | 7  | 8  | 9  | 10  | 1  | .5 | 13 | 14  | 15   | 19   | 17   | 18   |
|------|-----------|----|-----|----|-----|----|----|----|----|-----|----|----|----|-----|------|------|------|------|
| CCM1 | $\top'$   | 10 | 24. | 23 | 3/4 | 3G | 64 | 66 | IЬ | \$3 | 53 | 54 | 46 | 44. | COA. |      |      |      |
| COM2 | 2         | 1B | 21  | 28 | 31  | 3B | 61 | 63 | οz | S1  | 58 | Ы  | 43 | 4   |      | 0362 |      |      |
| COM3 | $\bar{3}$ | 10 | 2F  | 20 | 3F  | 30 | 6F | 60 | kg | ca  | 50 | 5F | 40 | 4F  |      |      | 0.03 |      |
| COM4 | T4        | F1 | 20  | F2 | 3D  | 23 | δD | Рξ | à. | S2  | F5 | 50 | 24 | 4D  |      |      |      | 0094 |

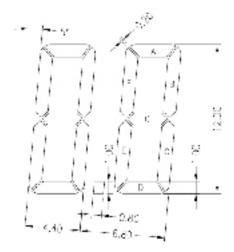

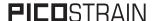

#### 3.2 External LCD driver

PSØ81 offers the possibility to control an external LCD driver. Therefore a simplified SPI master mode was implemented, especially adopted to Holtek HT1621 and FM  $\mu$ pd7225 devices. For the SPI interface pins of the LCD driver are used. To have enough driver power up to 6 pins have to be used in parallel.

#### Note:

The three DIP switch select between the on-board LCD and an external driver. The external driver is selected if the switches are on the side of the solder pads for the external connection.

#### 3.3 Solar panel

The solar cell is type SS 5520 from Sinonar for indoor applications.

Specifications:

Dimensions: 55 mm x 20 mm x 1.1 mm

Operating circuit voltage (200 lux): 2.5 V Operating current:  $14 \mu A$ 

Open circuit voltage: 4.0 V Short circuit current: 17  $\mu$ A Operating temperature: -5 °C to +60 °C

#### Note:

In solar mode the system is driven by 3V. As the LCD is a 2.5 V type, the dark segments will be slightly visible. In the real application a 3 V LCD should be used.

#### 3.4 Buzzer

There are solder pads to mount the buzzer which comes with the system. The buzzer is controlled by Mult\_IO3. It should be mounted only if it is really used. Otherwise, with a wrong configuration, the buzzer may sound all the time.

# PSØ81-EVA

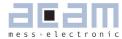

| 4   | Load cell               | 4-2 |
|-----|-------------------------|-----|
| 4.1 | Technical Specification | 4-2 |
| 4.2 | Wiring diagram          | 4-2 |

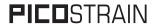

#### Load cell 4

The evaluation system is shipped with a ready made demonstration scale connected to the high resolution module.

The load cell is model CZL601SE-10kg from Hua Lan Hai.

#### 4.1 **Technical Specification**

Table 1 Technical Spelcification

| Maximum load                  | kg           | 10         |
|-------------------------------|--------------|------------|
| Comprehensive error C2        | %F.S.        | 0.02       |
| Rated output                  | mV/V         | typ. 1.85  |
| Non-linearity                 | %F.S.        | 0.03       |
| Hysteresis                    | %F.S.        | 0.03       |
| Repeatability                 | %F.S.        | 0.02       |
| Creep                         | %F.S./30min. | 0.02       |
| Resistance                    | Ohm          | 350 ± 5    |
| Compensation resistor         | Ohm          | 42 ± 5     |
| Compensated temperature range | °C           | -10 to +40 |
| Operating temperature range   | °C           | -35 to +65 |
| Safe overload                 | %F.S.        | 120        |
| Ultimate overload             | %F.S.        | 150        |

| Mechanical dimensions: |                 |
|------------------------|-----------------|
| Base plate             | 200 mm x 100 mm |
| Weighing plate         | 90 mm x 90 mm   |
| Total height           | 70 mm           |
|                        |                 |

#### 4.2 Wiring diagram

Figure 11 Wiring diagram

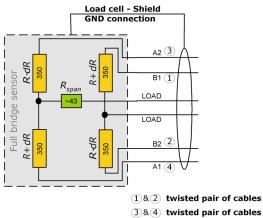

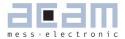

| 5     | Evaluation Software               | 5-2  |
|-------|-----------------------------------|------|
| 5.1   | Installing the PSØ81-EVA Software | 5-2  |
| 5.2   | Running the Evaluation Software   | 5-3  |
| 5.2.1 | 1 Setup Page                      | 5-3  |
| 5.2.2 | 2 Measurement Page                | 5-4  |
| 5.2.3 | 3 Quattro Page                    | 5-5  |
| 5.2.4 | 4 Graphic Page                    | 5-6  |
| 5.2.5 | 5 Front End Page                  | 5-7  |
| 5.2.6 | 6 ALU Page                        | 5-8  |
| 5.2.7 | 7 Expert Page                     | 5-9  |
| 5.2.8 | 8                                 | 5-10 |

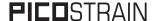

#### 5 Evaluation Software

#### 5.1 Installing the PSØ81-EVA Software

The PSØ81-EVA software is running under the following operating systems

- Windows NT
- Windows 2000
- Windows XP
- Vista
- Windows 7

The following steps have to be executed.

#### Note:

Please complete these instructions in the order that they appear, to avoid un-necessary complica-

- 1. Install the PS081 Assembler software from PS081-Assembler-Software\Volume1-3-xx\setup.exe
- 2. Run the PS081 Assembler software once (just start it from Programs --> PS081 Assembler --> PS081 Assembler)
- 3. If you use Windows Vista or Windows 7 operating system the VISA runtime engine must be updated. In this case execute visa-runtime\visa410full.exe. For Windows XP this is not necessary. Just continue the installation procedure.
- 4. Insert the programmer (PicoProg) into your PC via USB. You will be asked for a driver.
- 5. Please select the driver from the drivers folder that fits your operating system.
- 6. After installing PicoProg properly the assembler software can be used already.

  (You can test to find the programmer on the ,Download' page and press ,Get Device Info')
- 7. Install the evaluation software now from PSO81-Evaluation-Software folder that fits your operating system.
- 8. After installation you can use the software directly without any further steps.
- 9. Execute the program by selecting Programs -->  $PSO81\_USB\_Vxx$  -->  $PSO81\_USB\_vXX$

----- You are ready to use the evaluation-kit from now on -----

During each step please follow the instructions on the screen to install the software.

Optionally you can see a video-tutorial about the PSO8 Assembler Software by executing the file: ASM-Screencast.exe in PSO8-Assembler-Introduction\Flash folder.

Annotation: You don't need to install the visa-runtime engine manually nor the Win2k-driver unless not advised different from acam support team. They are normally automatically installed by following the above described procedure.

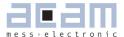

#### 5.2 Running the Evaluation Software

The software comes up with the following window:

#### 5.2.1 Setup Page

Figure 12 Main Window of the Software

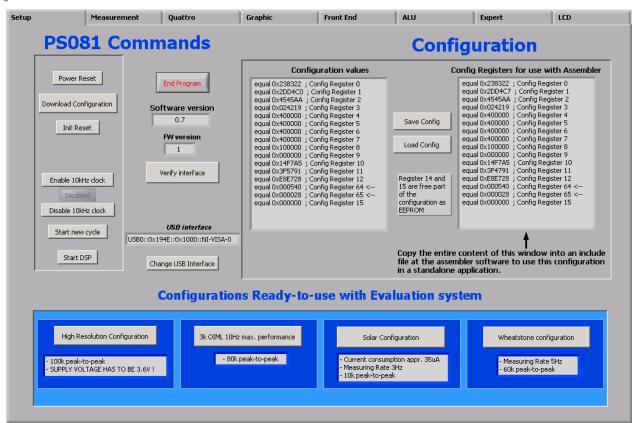

Download Configuration Download the current configuration into the PSØ81

Power Reset Power reset of evaluation board

Init reset Initialization of PSØ81 (keeps the configuration)

Start New Cycle Start manually a new measurement Enable/Disable 10kHz clock Switch on / off the 10 kHz by hand

Start DSP Only for testing

Save Config Save actual PSØ81 configuration to PC
Load Config Load existing configuration from PC

#### Note:

It is recommended to start the PSØ81 evaluation by using the Ready-to-use configurations. After loading a configuration please press 'Power Reset'  $\rightarrow$  'Download Configuration'  $\rightarrow$  'Init Reset' Afterwards switch to the 'Measurement' tab and press  $\rightarrow$  'Start Measurement'

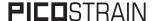

#### 5.2.2 Measurement Page

Figure 13 Measurement Sheet

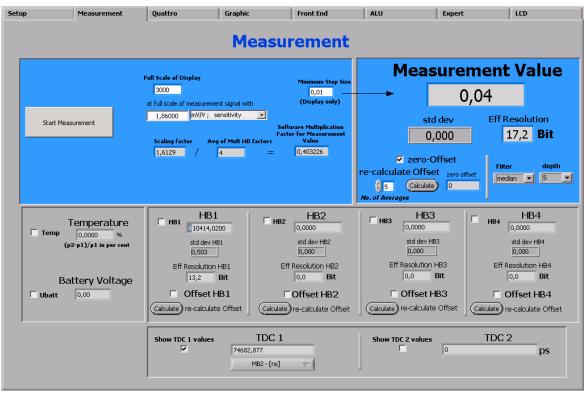

Full Scale of Display Value that shall be displayed at maximum load

at full scale of measurement... Sensitivity of sensor, output at maximum load

Minimum step size Minimum step size of displayed result

Measurement value Display of HBO result using the software filters set under

"Filter".

Eff. Resolution Effective resolution with respect to maximum output

Filter Selection of various software filter like SINC (rolling average)

and Median (non-linear filter).

depth Depth of the filter

re-calculate Offset Software recalculates the offset, sets back the display to 0.

Temp Include temperature measurement result.

Display (Rtemp-Rref)/Rref

Ubat Include voltage measurement, display in V.

HB1 ... HB4 Display the results of the halfbridges

Show TDC1 values

Shows the discharge time
Show TDC2 values

Shows resolution of TDC

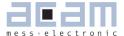

#### 5.2.3 Quattro Page

Figure 14 Quattro Sheet

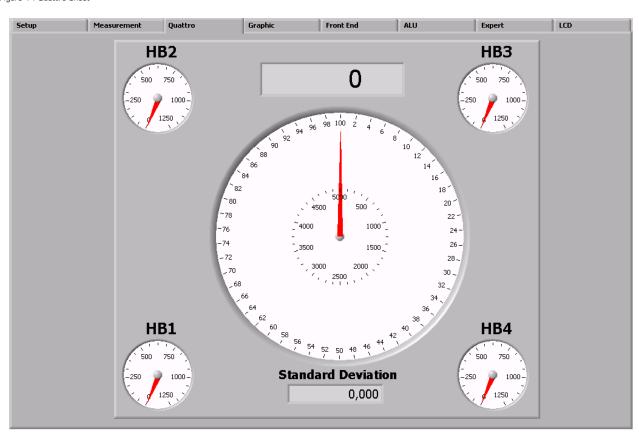

Graphical display of the four independent half-bridge results and the summarized result (center).

This display is helpful when testing the behavior of quattro scales under off-center load conditions.

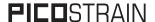

#### 5.2.4 Graphic Page

Figure 15 Graphic Sheet

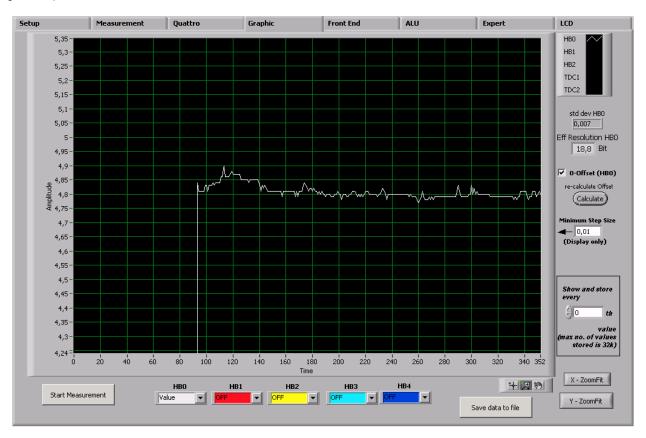

Graphical display of the results. The summary result HBO as well as the separate half bridge results can be displayed.

Pressing the  $\rightarrow$  'Save data to file' button stores the data in a text file. The size is limited to 32k values. For longterm drift investigations it is possible to store not each value. The number between values to be stored can be set.

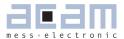

#### 5.2.5 Front End Page

Figure 16 Front End Sheet

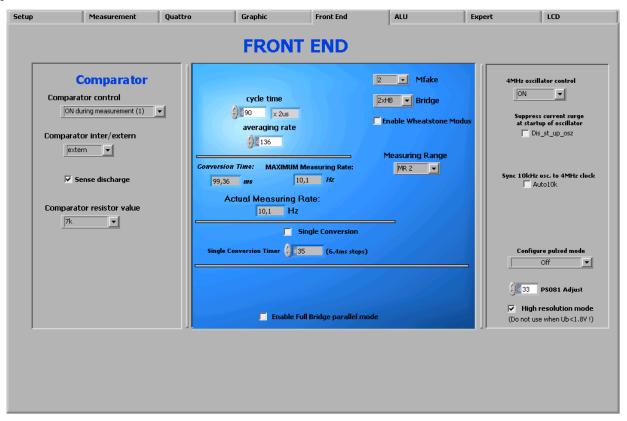

Comparator control = con\_comp: Sets the switch on behaviour of the comparator

Comparator intern/external= sel\_compint: Selection between internal comparator (Stan

dard module) and external bipolar comparator (High resolution

module)

Comparator resistor value = sel\_compr: Select comparator working resistor

Cycle time = cytime: Set the cycle time (see section 9.2.3 of PSØ81 data

sheet)

Averaging rate = avrate: Set the internal averaging rate

Single conversion = single\_conversion: Selects single conversion modes. The

timer defines the time interval between conversions.

Mfake = mfake: Sets number of fake measurements.

Bridge = bridge: Selects the number of half bridges

Enable Wheatstone = en wheatstone: Selects Wheatstone mode

Measurement range = messb2: Standard is measurement range 2. Option to select

range 1.

4 MHz oscillator control = sel start osz: Sets the switch on control for the 4 MHz oscillator

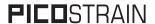

#### 5.2.6 **ALU Page**

Fiigure 17 ALU Sheet

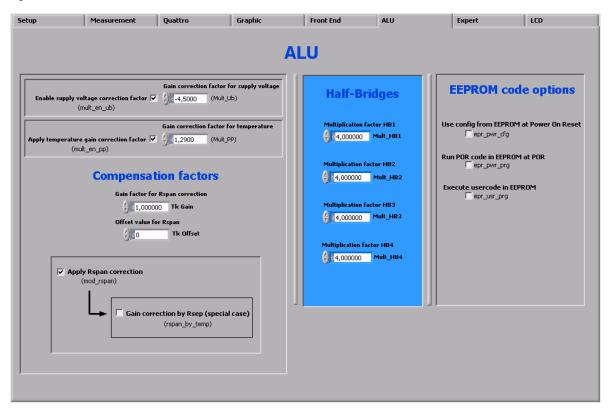

Settings for gain and offset correction.

Setting the 4 independent multiplication factors for the 4 half bridge results.

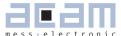

#### 5.2.7 Expert Page

Figure 18 Expert Sheet

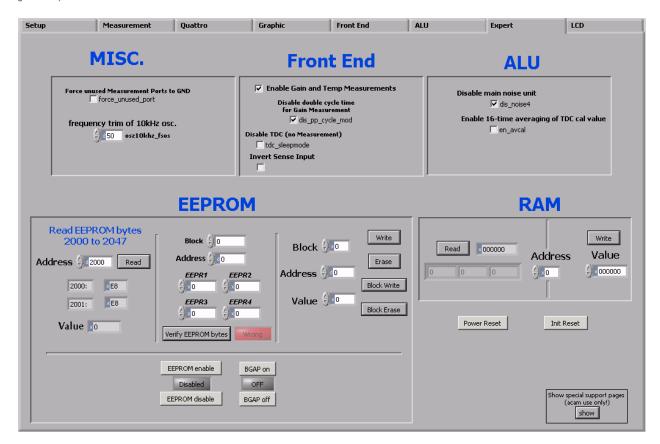

#### Note:

This page refers to expert setting only. Please change settings only after getting an introduction by an acam engineer.

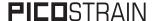

#### 5.2.8 LCD Page

Figure 19 LCD Sheet

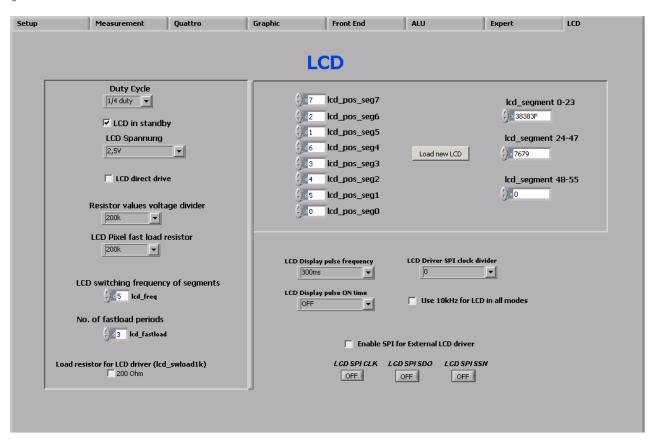

Selects the LCD duty cycle, LCD voltage (also direct drive), relevant resistor values, switching frequency and fast load periods for the LCD driver.

lcd\_pos allows to adopt the LCD driver to user defined LCD's. For details please see section 8.6 of the PSØ81 datasheet.

lcd\_segment allows to set the segments to be displayed when pressing 'Load new LCD'.

Setting 'LCD in standby' switches of the display.

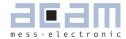

| 6 As            | ssembler Software               | 6-2 |
|-----------------|---------------------------------|-----|
| <b>6.1 I</b> ns | stalling the Assembler Software | 6-2 |
| 6.2 Ru          | ınning the Assembler            | 6-3 |
| 6.2.1           | Online Help                     | 6-3 |
| 6.2.2           | Assembler Page                  | 6-4 |
| 6.2.3           | Include Page                    | 6-6 |
| 6.2.4           | Debug Page                      | 6-8 |
| 6.2.5           | Download Page                   |     |
| 6.2.6           | Assembler Settings              |     |

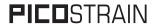

## 6 Assembler Software

Features:

Table 2 Features

| Platform:          | Windows 2000, XP, Vista (32-Bit)                                         |
|--------------------|--------------------------------------------------------------------------|
| Type of Assembler: | 2-Path Assembler  1st path: 5 internal passes  2nd path: 1 internal pass |
| Source-File:       | *.asm, according to the PSØ81 assembler syntax                           |
| Target-File:       | output.hex, downloadable Hex-File                                        |

| Instruction:       | <pre><command/> [ <parameter1>, <parameter2>, <parameter3> ] For example: nop or incr z or add x,y or gotoBitC x, 5, case1</parameter3></parameter2></parameter1></pre>           |  |  |  |
|--------------------|----------------------------------------------------------------------------------------------------|--|--|--|
| Comment(s):        | Single line comment: ; Multi line comment: <comment> <endcomment></endcomment></comment>                                                                                          |  |  |  |
| Includes:          | Including files is possible with: #include "myfile.h"                                                                                                    |  |  |  |
| Constants:         | Constants can be defined with:<br>CONST myConst8 15                                                                                                    |  |  |  |
| Number formatting: | Numbers can be written in decimal or hexadecimal notation e.g.: add x,20 or add x, 0x14                                                                                           |  |  |  |
| Jump labels:       | To jump within the code, you can use jump labels together with goto. E.g.: goto case1 case1: move x,y                                                                             |  |  |  |
| Addressing:        | Addressing is automatically done by the assembler. Please note, that you must provide at least 48 bytes of configuration data, maximum are 1024 bytes of user programmable space. |  |  |  |
| Subroutines:       | Subroutines can be executed with the special opcode 'jsub' and 'jsubret'.                                                                                                    |  |  |  |

#### 6.1 Installing the Assembler Software

Insert the CD-ROM. To install the program, run setup.exe from the PSO81-Assembler-Software folder that fits to your operating system. Restart the computer if required. After the installation you will find in the START menu an item "PSØ81 Assembler". Run this to start the assembler program.

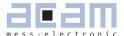

#### 6.2 Running the Assembler

In the START menu there is an item "PSØ81 Assembler". Run this to start the assembler program.

#### 6.2.1 Online Help

The following sections give just a short description of the assembler program. For a detailed description of the assembler software please use the online help of the program. The online help can be opened from the Menu or by pressing the F1 button.

Figure 20 Help Menue

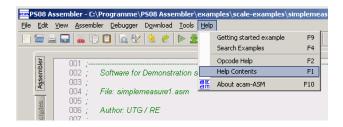

The following help window opens up:

Figure 21 Help Window

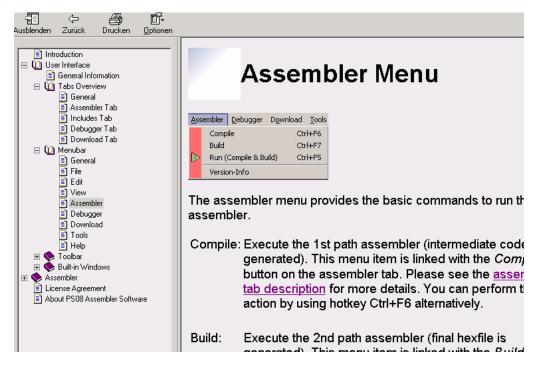

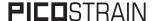

#### 6.2.2 Assembler Page

Figure 22 Assembler Page

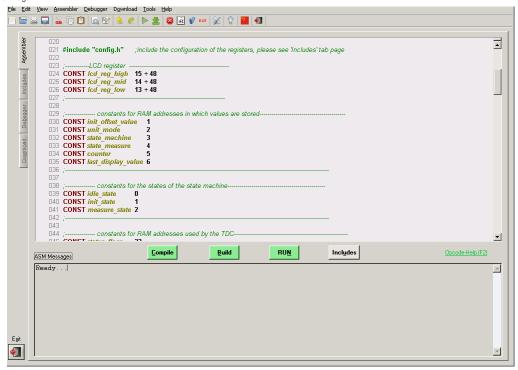

The assembler tab page consists mainly of a source code window, a status message window and buttons to operate the assembler. By clicking the green link labeled 'Opcode-Help (F2)'an integrated online help pops up which provides detailed information about the available opcodes.

The controls in detail:

Source code window:

This window is the source code editor for the assembler listings (\*.asm files). The source files can be fully edited there. Additional features are line numbering, syntax highlighting and integrated comment handling. Standard editor tasks like cut, copy & paste or find & replace, etc. can be performed. You can modify the settings for the editor via the tool settings dialog.

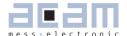

Assembler buttons: The assembler related buttons are: Compile, Build, Run and Includes. While clicking to the Includes-button leads you directly to the include tab, the other three buttons operate the assembler itself. As the assembler operates as a 2-path assembler - which means that in a first step the source file is assembled to intermediate code and in a second step from intermediate code to a downloadable hex code - there are several possibilities to perform this steps.

With *Compile* you execute the 1st path assembler (intermediate code is generated). With *Build* you execute the 2nd path assembler (the final hexfile is generated). Pressing the *RUN* button combines the two steps mentioned above. If the assembly run was successful a message is displayed accordingly. If the compiling fails, an error message occurs.

Status message window: In this window there are the output messages of the assembler displayed. In case the assembly process was successful, a corresponding message appears. If an error occurs while assembling, an error message appears together with an exit code.

Opcode-Help:

Between the source code window and the status message window there can be found a green link labeled 'Opcode-Help (F2)'. By clicking this link another window pops up. The window contains the opcode online help. Every available opcode is explained there very detailed. The additional windows is based on the integrated Microsoft Windows ® Help system and can be operated separately. (Windows is a trademark of Microsoft Corporation)

Running the assembler in order to compile your source file is the first step when using the PSØ81 Assembler Software. Further steps like downloading the hexfile or using the debugger are based on a successful assembler run. In case there occur any errors please correct your source code and run the assembler again.

A getting started example can be loaded via the help menu or by pressing F9. An integrated ,Search Examples' module provides loads of examples related to the assembler structure itself as well as specific applications like programming weighing scales, accessing the RAM or displaying something on the LCD. The Search-Examples dialog box can be accessed via the help menu or by pressing F4.

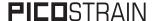

#### 6.2.3 Include Page

Figure 23 Include Page

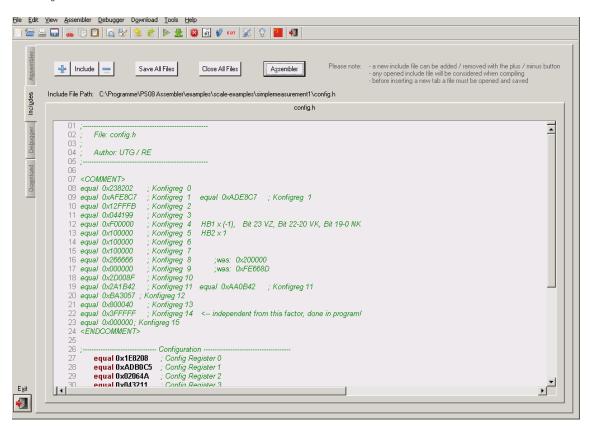

The includes tab consists mainly of one or more source code windows and several buttons to handle the include files. Generally the opened include files are considered when an assembler run is initiated. There can be up to 5 include files handled on the includes tab.

The controls in detail:

Source The source code window allows the user to display and edit up to 5 include files (\*.h files).

The files can manually be opened, saved and closed. The properties of the editor are the same as on the assembler tab page. That means, features like line numbering, syntax highlighting and comment handling are also included here. Settings for the editor can be modified using the tool settings dialog box.

In order to include the files in your assembler listing, a special directive is needed:  $\mbox{\#include "config.h"} < -- \mbox{where config.h is opened on the includes tab}$ 

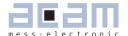

Include buttons:

There are several buttons on this tab page: +/- Include, Save All Files, Close All Files and Assembler. Except the button Assembler - which is used to switch to the assembler tab page - all the other buttons are used to handle the include files.

+/- Include: administrate the number of active tabs via this two buttons. You can add another window by pressing '+' and close a tab by pressing '-'. You can have 5 tabs as a maximum to be active.

Save All Files / Close All Files: save resp. close all files which are currently opened on a tab.

The basic idea of this include tab is to provide more modularity and flexibility within your coding. That means, instead of packing all needed source code to a single assembler listing (\*.asm files) you can roll out some pieces of code to other files (the include files, also called header files with extension \*.h). The advantage of this method is, that the readability of your code will be improved and that once written parts of code can be reused (e.g. configuration information).

To include parts of code by using a include file there are two steps needed.

Step 1: open the include file on the includes tab (e.g. config.h).

Step 2: declare the inclusion in your assembler listing in the way: # include # config.h"

Of course the includes tab only offers the possibility to realize your coding in the described way. The alternative that you are just using single assembler files without using include files does exist furthermore.

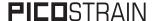

#### 6.2.4 Debug Page

Figure 24 Debug Sheet

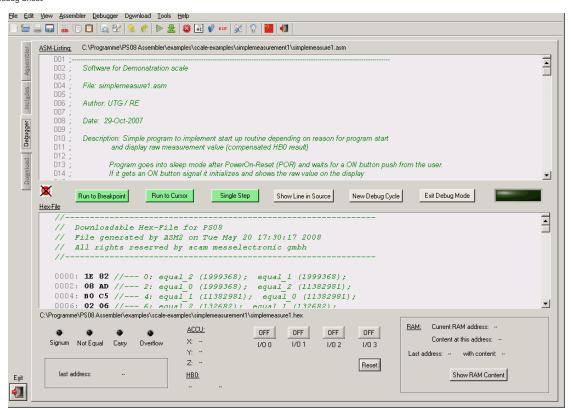

This tab provides a powerful debug interface. On this page you can debug the programs you wrote and make the processing of the code transparent. There are many data additionally available, e.g. status of the flags, content of the accumulator registers x,y,z or the content of the RAM. It is even possible to emulate the I/O-buttons including the reset button. An active debugging process is indicated by a LED. There are several debug-modes available.

The controls in detail:

Source Code The source code is shown in this window again (read-only). It is possible to set

Window: breakpoints on the left column of the window (next to the line numbering). During the

debug process the line which is currently processed will be highlighted.

Hexcode Win- The corresponding hexcode is displayed in this window. During the debug process

dow: the line of the last received opcode will be highlighted yellow.

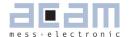

Debug Buttons:

There are six buttons available to control the debug process:

- Run To Breakpoint: set a breakpoint on the left column by double-clicking in it. Pressing the button let the debugger run until the breakpoint is reached.
- Run To Cursor: place the cursor in any line in the Source Code Window and press the button. The program will be processed until the line where the cursor is placed currently.
- Single Step: press this button and one single instruction will be performed at a time. This mode is well suited for watching the step to step processing, e.g. the jump to a subroutine.
- Show Line in Source: as you cannot edit the source file in this window you need to make any modifications in the original source window on the assembler tab page. To make it easier to find the current line on the assembler tab page you can press this button. The corresponding line in the source code will then be highlighted.
- New Debug Cycle: by pressing this button the debug mode is exited and entered explicitly. That means also, that all settings are cleared.
- Exit Debug Mode: by pressing this button the debug mode is exited
- LED indicator: the LED indicates the current status of the debugger. If it is grayed the debugger isn't active. An active debugger is indicated through a orange-colored LED labeled with 'RUNNING' on it.

Debugging information:

In this area of the tab there are additional information shown belonging to the last processed instruction. For example, the corresponding address is shown, the state of the flags and the content of the accumulator registers x,y,z.

I/O and Reset buttons:

This buttons give the opportunity to serve the I/O ports of the PSØ81. The configurable inputs can be emulated this way (in other words, a program can be debugged with a 'pressed button functionality'). The reset button performs a reset of the PSØ81.

RAM information:

In this area some RAM information is shown. While the last & current RAM address plus content is shown every time, you can press the button 'Show RAM content' and you will get another pop-up window where you find the RAM content of address 0..31.

The debugger tab page gives you the possibility to run your program step by step or only parts of it and a lot more. Additional information is obtained which is normally not obvious. You can even combine several debug modes at runtime.

Please run the assembler on your listing first and make sure the file is processed successfully. Download the hexfile then and switch then to the debugger tab. You should be able to debug the file now.

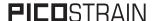

#### 6.2.5 Download Page

Figure 25 Download Sheet

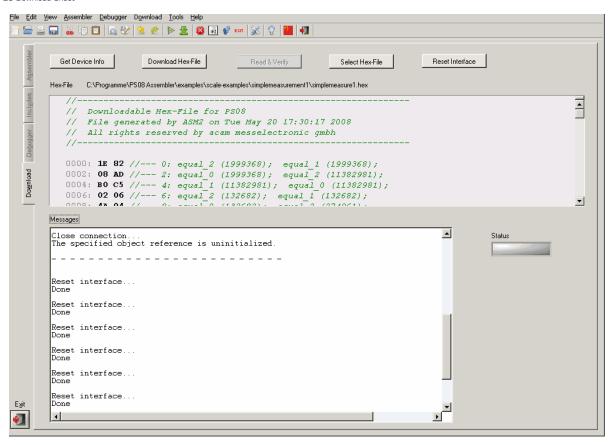

The download tab provides an interface to program the PSØ81 with the compiled hex code. For this purpose the hex-file is displayed and several buttons are provided to handle the download. A big message window shows the status of the connection and the programming. Furthermore a LED indicates success or failure of the download.

The controls in detail:

Hex code Window:

The previously compiled hex-file is displayed in this window. Furthermore the path to the file is displayed above the window in order to have the possibility to check if it is the proper file.

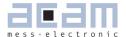

Download

There are five buttons available to handle the download process:

Buttons:

Get Device Info: press this button to receive general information about the USB connection and the device itself (e.g. instrument handle, vendor-id, etc.). In case there are problems with the USB connection this button and the corresponding messages can help to find the problem's cause.

Download Hex-File: by pressing this button the current displayed hex-file is downloaded to the PSØ81 EEPROM. The several steps which are performed, like erasing blocks or writing the data, can be monitored in the Status Messages Window.

Read & Verify: press this button to verify the EEPROM content matches the selected hex code file content.

Select Hex-File: in the case you don't want to download the currently displayed hex-file (or none hex-file is selected yet) you can choose a previously compiled hex-file via this button. By pressing this button a file select popup window appears where you can select your file. The file is displayed then in the hex code window and can be downloaded by pressing the 'Download Hex-File' button then.

Reset Interface: in case there are any problems or disturbances with the USB connection, the interface can be resetted via this button. The Status Messages Window is cleared also when the button was pressed.

Status Messages Window:

In this window there are the status messages displayed regarding the download process. The window can be cleared by pressing the 'Reset Interface' button.

Status Indicator:

The status indicator LED shows the success of the performed action. While an action is performed the LED color is orange and labeled with 'IN PROGRESS'. After finishing the action the LED shows either 'SUCCESS' on a green background in case the action was performed successfully or 'FAILED' on a red background in case the last action failed.

#### Note:

Please consider, that downloading the hex code to the EEPROM is a required step to perform before you can use the debugger.

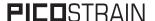

#### 6.2.6 Assembler Settings

Different settings for the assembler and the editor can be done by selecting the item "Settings" in the "Tools" menue. Then a screen appears that show the following sheets:

Figure 26 Settings Sheet

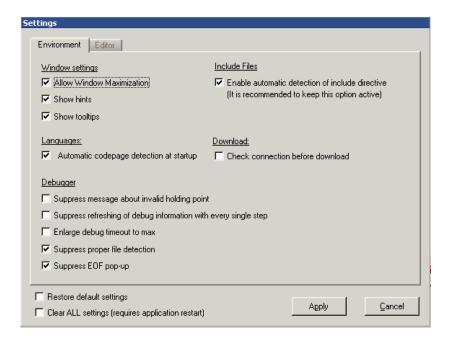

Figure 27 Editor Sheet

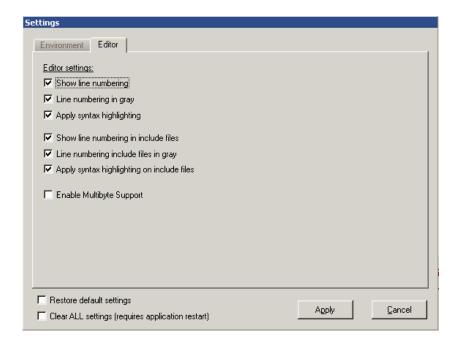

## PSØ81-EVA

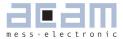

| 6   | Miscellaneous           | . 7-2 |
|-----|-------------------------|-------|
| 6.1 | Literature Guide        | 7-2   |
| 6.2 | Contacts / Distributors | 7-3   |

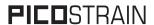

## 7 Miscellaneous

### 7.1 Literature Guide

#### **Datasheets**

| Title                                        | Document-No     | Date           |
|----------------------------------------------|-----------------|----------------|
| PSØ81 Single Chip Solution for Strain Gauges | DB_ PSØ81 VO.3  | September 2009 |
| ALCS-350 V2 Load Cell Simulator              | DB_ALCS_V2 V0.1 | July 2009      |

#### White Papers

| Title                                                                                                 | Document-No | Date         |
|----------------------------------------------------------------------------------------------------|-------------|--------------|
| How to Lower Gain and Offset Drift Drift of a Load Cell by using TGGain and TKOffset Factors of PSØ81 | WP002 V1.0  | October 2008 |
| Construction Guideline for solar driven Scales                                                        | WP001 V1.0  | June 2008    |

### **Application Notes**

| Title                                                                                      | Document-No | Date           |
|--------------------------------------------------------------------------------------------|-------------|----------------|
| Meterological Investigations of PSØ81<br>Determining Zero Drift and Gain Drift             | AN018 V1.0  | July 2008      |
| Strain Gauge Wiring with PICOSTRAIN                                                        | AN012 V1.0  | August 2005    |
| Rspan by Temp Compensation<br>Compensation of Gain error for uncom-<br>pensated Load Cells | AN021 V1.0  | July 2009      |
| Design Guideline for Building a Solar<br>Kitchen Scale                                     | AN022 V1.1  | August 2009    |
| Design Guideline for Building a Solar Body<br>Scale                                        | AN023 V1.3  | September 2009 |

All available documents can be downloaded from the acam website at:

http://www.acam.de/download-section/picostrain

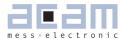

## 7.2 Contacts / Distributors

| Headquarter<br>Germany | grade | Tel: +49 (0) 7244 7419-0<br>Fax: +49 (0) 7244 7419-29 |
|------------------------|-------|-------------------------------------------------------|
|                        |       | support@acam.de<br>www.acam.de                        |

## European Distributors

| Belgium (Vla-<br>anderen) | CenS (Micro) Electronics BV.             | PO Box 2331/ NL 7332 EA<br>Apeldoorn<br>Lamfe Amerikaweg 67<br>NL 7332 BP Apeldoorn                         | Tel: +31 (0) 55 3558611<br>Fax: +31 (0) 55 3560211<br>info@censelect.nl<br>www.cebselect.nl             |
|---------------------------|------------------------------------------|----------------------------------------------------------------------------------------------------|----------------------------------------------------------------------------------------------------|
| Estonia                   | FINTRONIC OY                             | Ruosilantie 14 B<br>00390 Helsinki                                                                          | Tel: +358 9 2512 7770 Fax +3358 9 879 7770 www.fintronic.fi fintronic@fintronic.fi                      |
| Finland                   | FINTRONIC OY                             | Ruosilantie 14 B<br>00390 Helsinki                                                                          | Tel: +358 9 2512 7770<br>Fax +3358 9 879 7770<br>www.fintronic.fi<br>fintronic@fintronic.fi             |
| France                    | microel (CATS S.A.)                      | Immeuble "Oslo" - Les Fjords<br>19, avenue de Norvège<br>Z.A. de Courtaboeuf - BP 3<br>91941 LES ULIS Cedex | Tel.: +33 1 69 07 08 24<br>Fax: +33 1 69 07 17 23<br>commercial@microel.fr<br>www.microel.fr            |
| Great Britain             | 2001 Electronic Components Ltd.          | Stevenage Business Park, Pin<br>Green<br>Stevenage, Herts SG1 4S2                                           | Tel. +44 1438 74 2001<br>Fax +44 1438 74 2001<br>c.jones@2k1.co.uk<br>www.2k1.co.uk                     |
| Hungary                   | ChipCAD ELEKTRONIKAI<br>DISZTRIBUCIÓ KFT | Tuzolto u. 31.<br>1094 BUDAPEST                                                                             | Tel: +36 231 7000<br>Fax: +36 231 7011<br>szfarkas@chipcad.hu<br>www.chipcad.hu                         |
| Italy                     | DELTA Elettronice s.r.l                  | Via Valpraiso 7/A<br>20144 Milano                                                                           | Tel: +39 02 485 611 1<br>Fax: +39 02 485 611 242<br>flabrace@deltacomp.it<br>www.deltacomp.it           |
| Latvia                    | FINTRONIC OY                             | P. O. Box 99<br>1099 Riga                                                                                   | Tel: +371 297 18384<br>Fax: +371 671 8651<br>www.fintronic.fi<br>harijs@fintronic.lv                    |
| Lithuania                 | FINTRONIC OY                             | Pramones str. 21<br>78136 Siauliai                                                                          | Tel: +370 612 52525<br>Fax: + 370 41 419373<br>www.fintronic.fi<br>modestas@fintronic.lt                |
| Netherlands               | CenS (Micro) Electronics BV.             | PO Box 2331/ NL 7332 EA<br>Apeldoorn<br>Lamfe Amerikaweg 67<br>NL 7332 BP Apeldoorn                         | Tel: +31 (0) 55 3558611<br>Fax: +31 (0) 55 3560211<br>info@censelect.nl<br>www.censelect.nl             |
| Poland                    | W.G. Electronics Sp.z o.o.               | ul. Modzelewskiego 35<br>02-679 WARSZAWA                                                                    | Tel: +48 22 847 9720,<br>+48 22847 9721<br>Fax: +48 22 647 0642<br>tgornicki@wg.com.pl<br>www.wg.com.pl |

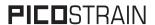

| Russia      | Galant Electronics, Ltd. | 100, Prospekt Mira,<br>Moscow, 129626, Russia                   | Tel.\Fax: +7-495-987-42-10,<br>Tel.: +7-095-107-19-62<br>Mobile +7-916-993-67-57<br>leonid-k@galant-e.ru<br>www.galant-e.ru |
|-------------|--------------------------|-----------------------------------------------------------------|----------------------------------------------------------------------------------------------------|
| Switzerland | Computer Controls AG     | Neunbrunnenstr. 55<br>8050 Zürich                               | Tel: +41-1-308 6666<br>Fax: +41-1-308 6655<br>info@ccontrols.ch<br>www.ccontrols.ch                                         |
| Ukraine     | Filur Electric           | off. 700, 2A Maxima Krivonosa str.<br>P.O.B. 180<br>Kiew, 03037 | Tel: +380 44 2488812<br>Fax: +380 44 2493477<br>asin@filur.kiev.ua<br>www.filur.net                                         |

#### **American Distributors**

| United<br>States of | Transducers Direct, LCC | 264 Center Street<br>Miamiville, Ohio 45147 | Tel: 513-583-9491<br>Fax: 513-583-9476 |
|---------------------|-------------------------|---------------------------------------------|----------------------------------------|
| America             |                         |                                             | sales@acam-usa.com                     |
|                     |                         |                                             | www.acam-usa.com                       |

#### **Asian Distributors**

| India       | Brilliant Electro-Sys. Pvt.<br>Ltd. | 4, Chiplunker Building, 4 Tara<br>Temple Lane, Lamington Road,<br>Bombay – 400 007                                                                                                    | Tel: +91 22 2387 5565<br>Fax: +91 22 2388 7063<br>besimpex@vsnl.net<br>www.brilliantelectronics.com                                                                                                    |  |
|-------------|-------------------------------------|----------------------------------------------------------------------------------------------------|----------------------------------------------------------------------------------------------------|--|
| Israel      | ArazimLtd.                          | 4 Hamelacha St. Lod<br>P.O.Box 4011<br>Lod 71110                                                                                                    | Tel: 972-8-9230555<br>Fax: 972-8-9230044<br>info@arazim.com<br>www.arazim.co.il                                                                                                    |  |
| Japan       | DMD-Daiei Musen Denki<br>Co., Ltd.  | 10-10, Sotokanda, 3-Chome,<br>Chiyoda-Ku<br>Tokyo 101-0021                                                                                                    | Tel: +81 (0)3 3255 0931<br>Fax: +81 (0)3 3255 9869<br>sales@daiei-dmd.co.jp<br>www.daiei-dmd.co.jp                                                                                                    |  |
| P.R. China  | Shenzhen SECOM TELECOM<br>Co., Ltd. | Headquarter: 32/F, Block A, ShenFang Plaza, No. 3005 Renmin Nan Rd. Shenzhen 518001  Nanjing Office: Beijing Office: Gingdao Office: Shanghai Office: Chengdu Office: Wuhan Office: Xi'An Office: Xiamen Office: | Tel.: +86 755 25155888 Fax: +86 755 25155880 zorro_huang@secomtel.com www.secomtel.com  Tel.: +86 25 84552900 Tel.: +86 10 82336866 Tel.: +86 86 532 85899132 Tel.: +86 21 52371820 Tel.: +86 28 82981751 Tel.: +86 27 87322726 Tel.: +86 29 88323435 Tel.: +86 592 5806950 |  |
| South Korea | SamHwa Technology Co.,<br>Ltd.      | #4 4F Kyungwon building, 416-6<br>Jakjeon-dong<br>GYEYANG-GU, INCHEON 407-<br>060                                                                                                    | Tel: +82 32 556 5410<br>Fax: +82 32 556 5411<br>www.isamhwa.com<br>minjoonho@isamhwa.com                                                                                                    |  |

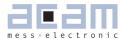

| 8   | Appendix                               | 8-2 |
|-----|----------------------------------------|-----|
| 8.1 | Schematic Diagrams                     | 8-2 |
| 8.1 | .1 PSØ81-EVA-MB main board             | 8-2 |
| 8.1 | .2 PSØ81-EVA-HR high resolution module | 8-4 |
| 8.1 | .3 PSØ81-EVA-STD standard module       | 8-5 |
| 8.1 | .4 PSØ81-EVA-WH Wheatstone module      | 8-6 |
| 8.2 | Layout PSØ81-EVA-HR                    | 8-7 |
| 8.3 | Layout PSØ81-EVA-STD                   | 8-8 |
| 8.4 | Lavout PSØ81-EVA-WH                    | 8-8 |

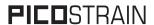

# 8 Appendix

## 8.1 Schematic Diagrams

#### 8.1.1 PSØ81-EVA-MB main board

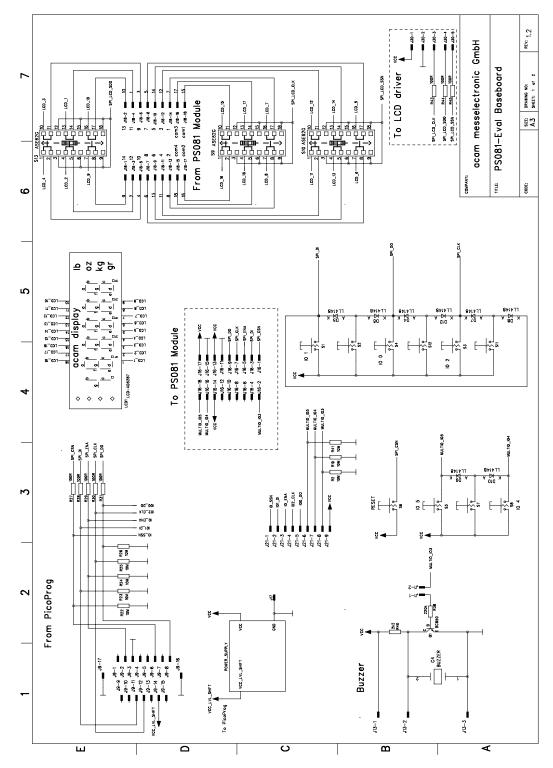

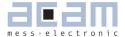

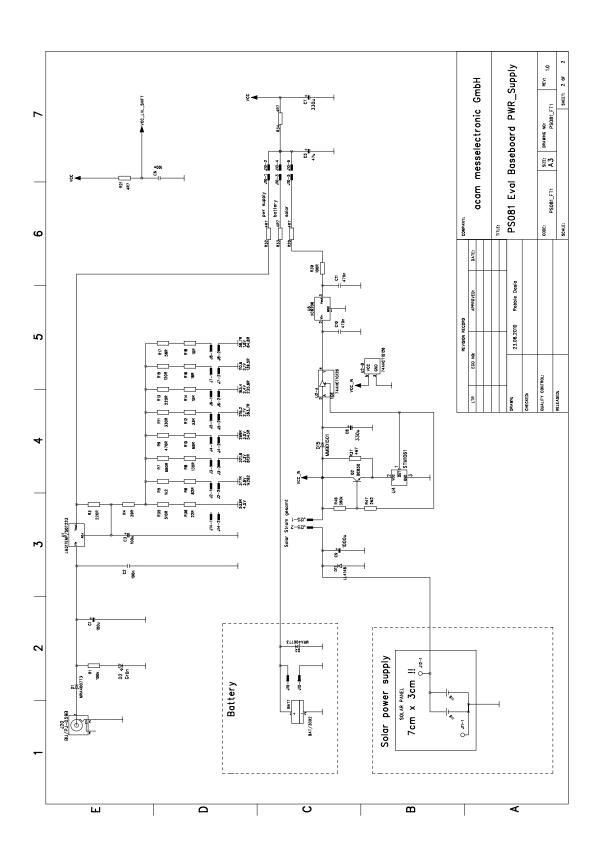

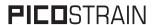

## 8.1.2 PSØ81-EVA-HR high resolution module

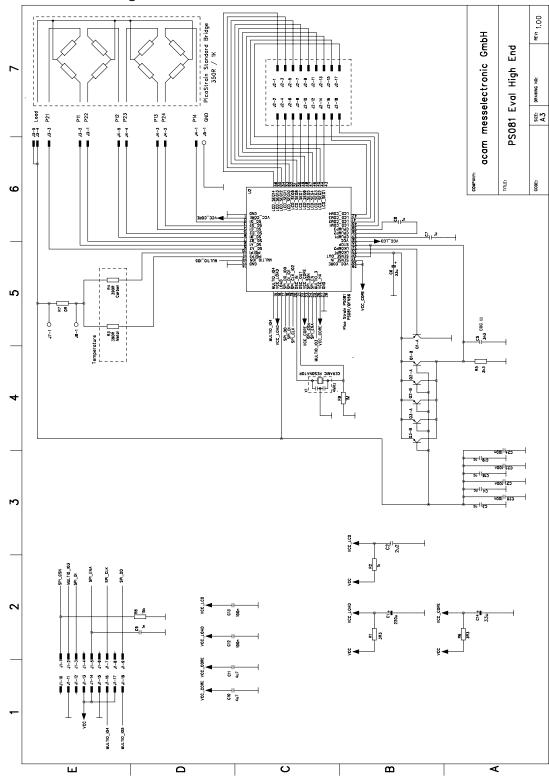

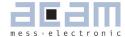

#### 8.1.3 PSØ81-EVA-STD standard module

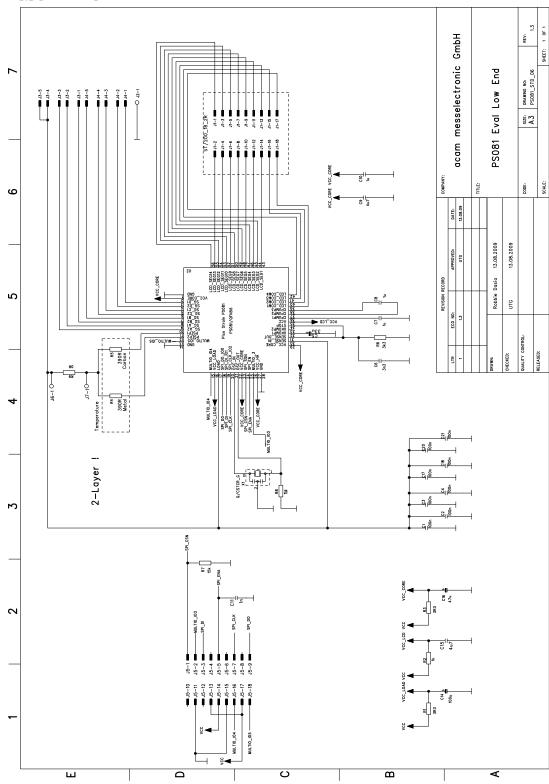

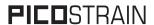

#### 8.1.4 PSØ81-EVA-WH Wheatstone module

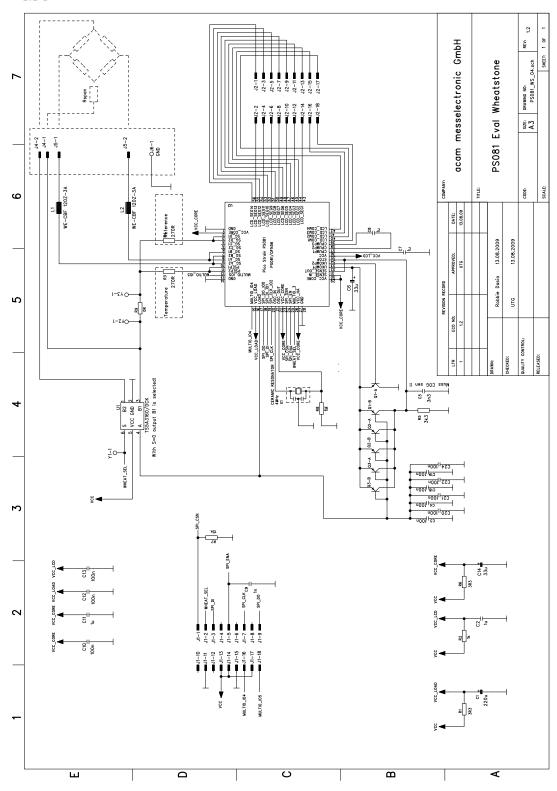

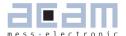

## 8.2 Layout PSØ81-EVA-HR

Layer 1

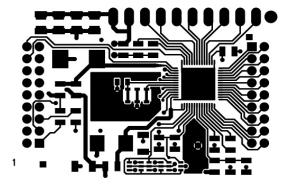

Layer 3

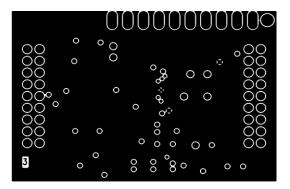

Layer 5

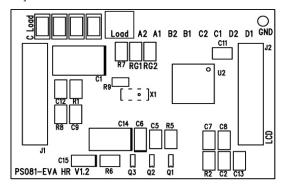

Layer 2

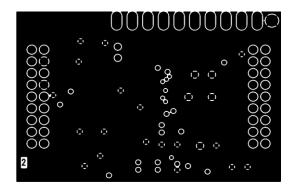

Layer 4

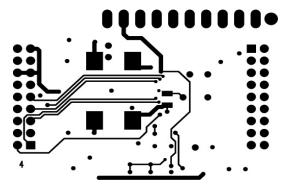

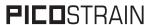

## 8.3 Layout PSØ81-EVA-STD

Layer 1

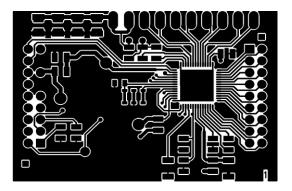

Layer 2

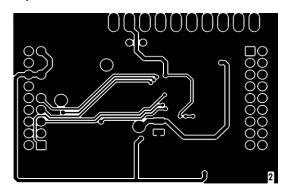

Layer 3

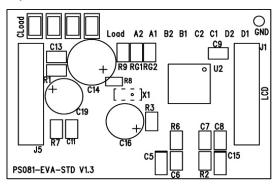

8.4 7.4 Layout PSØ81-EVA-WH

Layer 1

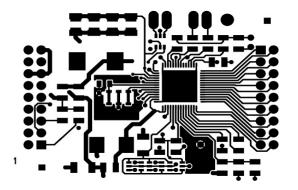

Layer 2

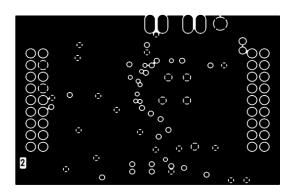

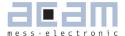

Layer 3

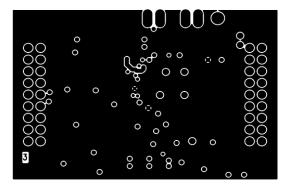

Layer 4

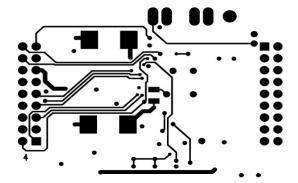

Layer 5

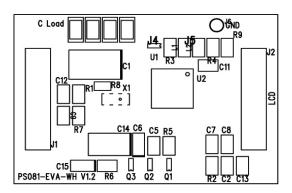

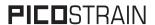

# Last Changes:

01.08.09 First edition

15.12.09 Correct description of software installation in chapter 5

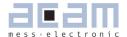

# **PICO**STRAIN

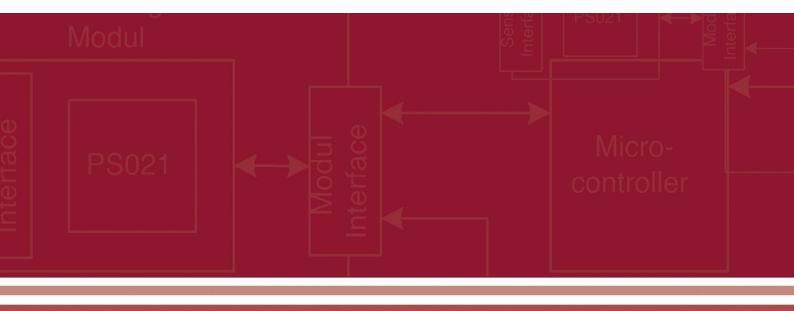

acam-messelectronic gmbh Friedrich-List-Strasse 4 , 76297 Stutensee-Blankenloch Germany / Allemagne ph. +49 7244 7419 - 0 fax +49 7244 7419 - 29

e-mail: support@acam.de

www.acam.de